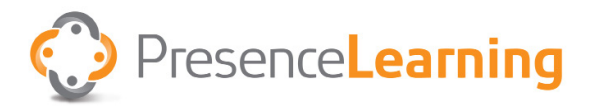

## Cuarto de Terapia Virtual: Persona de Apoyo Principal Guia de Uso

- 1. Verificar que la cámara y los audífonos estén totalmente conectados.
- 2. Ir al cuarto de terapia. En el campo de URL usando Chrome o Firefox, escribir la dirección de internet del terapeuta.

[room.presencelearning.com/<nombre del terapeuta>](mailto:room.presencelearning.com/%3Croom%20name%3E%20?subject=)

- 3. Al entrar al cuarto de terapia, escribir el nombre y apellido del estudiante y dar click "**Enter Room**". El Terapeuta los admitirá en el tiempo adecuado.
- 4. Para empezar la camara, dar click en "**Start your video**" en la parte superior izquierda de la pantalla.

**Nota:** No es necesario escribir **www** or **https** antes de la dirección.

El **<nombre del terapeuta> es usualmente la letra del primer nombre y el apellido completo del terapeuta.**

Por Ejemplo, el cuarto de Mary Smith sería lo siguiente:

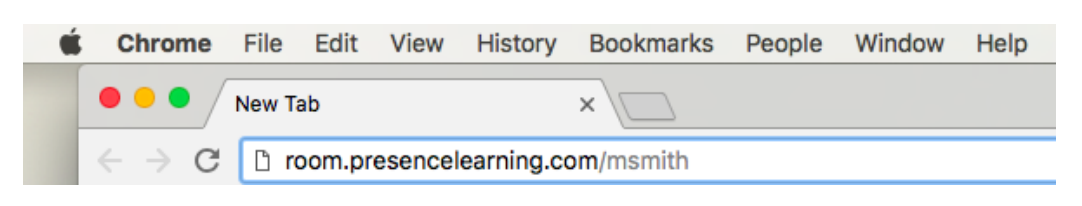

## Perdida de Audio? Pantalla negra? O acidentalmente desconecto un cable?

*No se preocupe! Estas cosas pasan y usualmente pueden solucionarse siguiendo estos 3 pasos:*

- 1. Salga del cuarto de terapia.
- 2. Verifique que el equipo esté totalmente conectado.
- 3. Vuelva al cuarto de terapia.

Si sigue teniendo problemas, contáctese con nuestros servicios de soporte.

## Necesita Ayuda? Estamos aquí para servirle!

## **Servicios de Soporte**

Lunes - Viernes, 5:00 AM - 5:00 PM Hora del Pacífico

Chat: Click **Tech Support Chat** en el menu en el cuarto de Terapia

Teléfono: Llámenos directamente al 844.415.4592

Email: [asksupport@presencelearning.com](mailto:asksupport%40presencelearning.com?subject=)